## E-DOCS PARA RESERVA DE ESPAÇO NO PAVILHÃO DE CARAPINA

Passo a passo para utilização do sistema para reserva de espaço no Pavilhão de Carapina

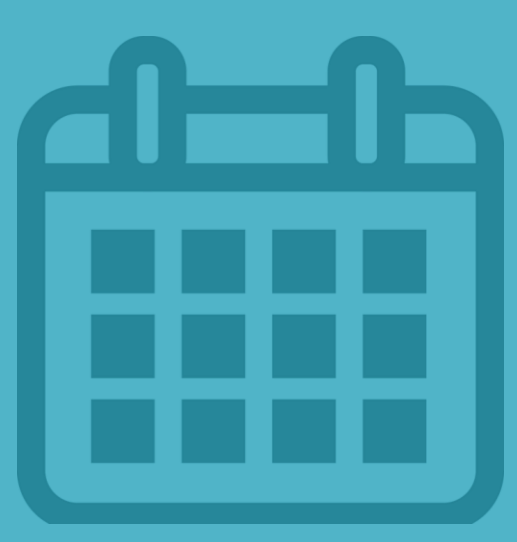

#### 1º Passo: Cadastro no Acesso Cidadão

- 1. Acesse: [http://www.acessocidadao.es.gov.br](http://www.acessocidadao.es.gov.br/) pelo Google Chrome;
- 2. Clique em "Criar uma conta" e siga os passos para cadastro.

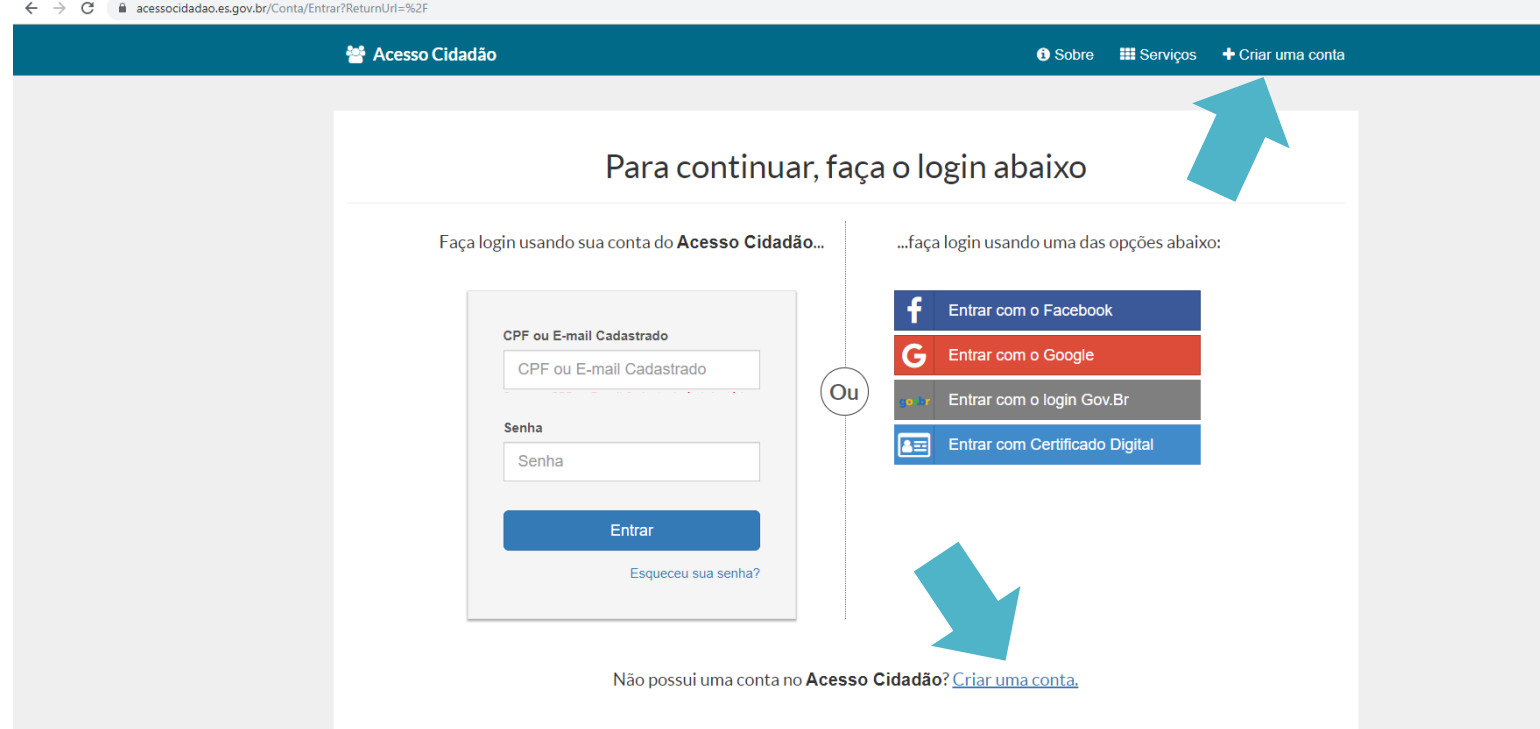

ATENÇÃO! É imprescindível que a conta criada seja em nome do responsável que irá assinar do Termo de Uso de Espaço junto à Setur.

#### 2º Passo: Acessando o E-Docs

- 1. Com o seu CPF e a senha criada, acesse o portal;
- 2. Em E-Docs, clique em "Acessar".

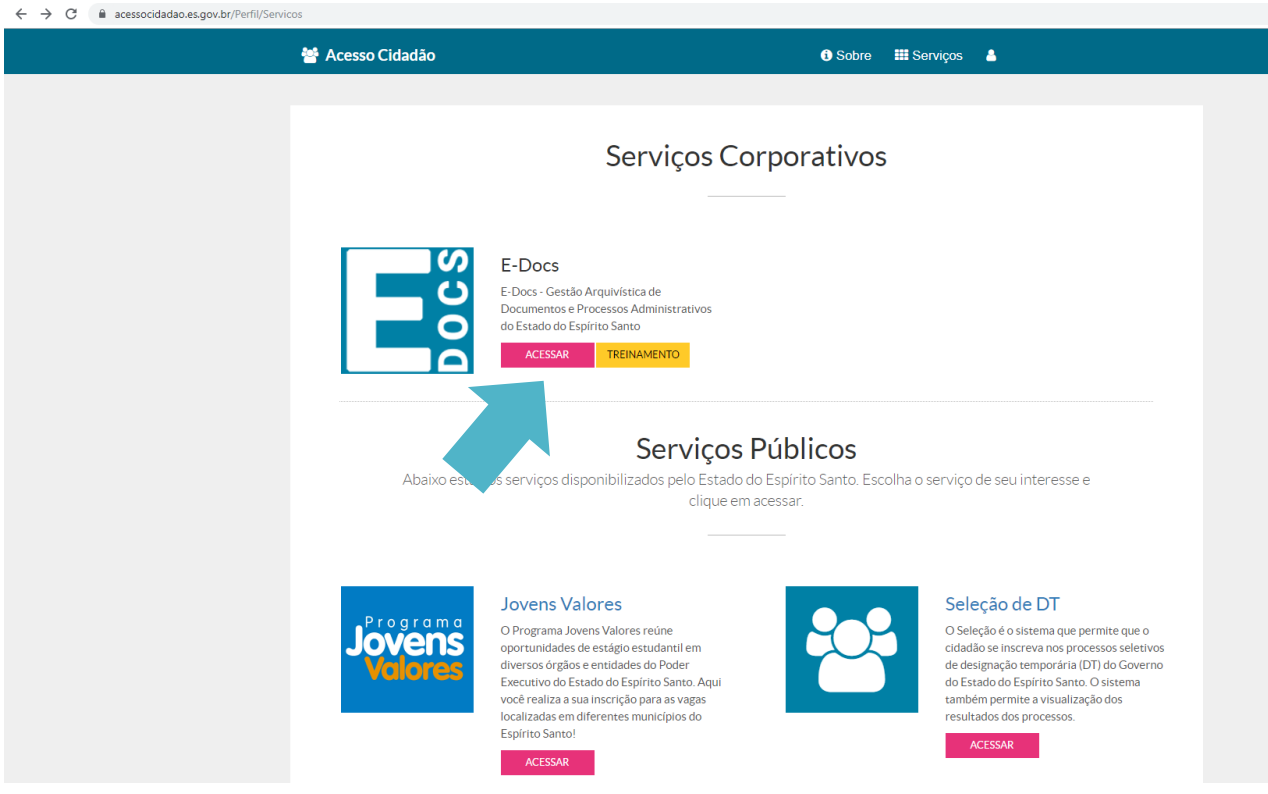

- 1. [Preencha o Termo de Solicitação disponível em: https://setur.es.gov.br/eventos](https://setur.es.gov.br/eventos-do-pavilh%C3%A3o-de-carapina)do-pavilh%C3%A3o-de-carapina na aba "Formulários" e salve em PDF com o título: FORMULÁRIO DE SOLICITAÇÃO DE RESERVA – "NOME DO EVENTO – EDIÇÃO/ANO" (alterar este campo com o nome e a edição/ano do seu evento);
- 2. Acesse o E-Docs, clique em "+" e clique em "Fazer Upload";

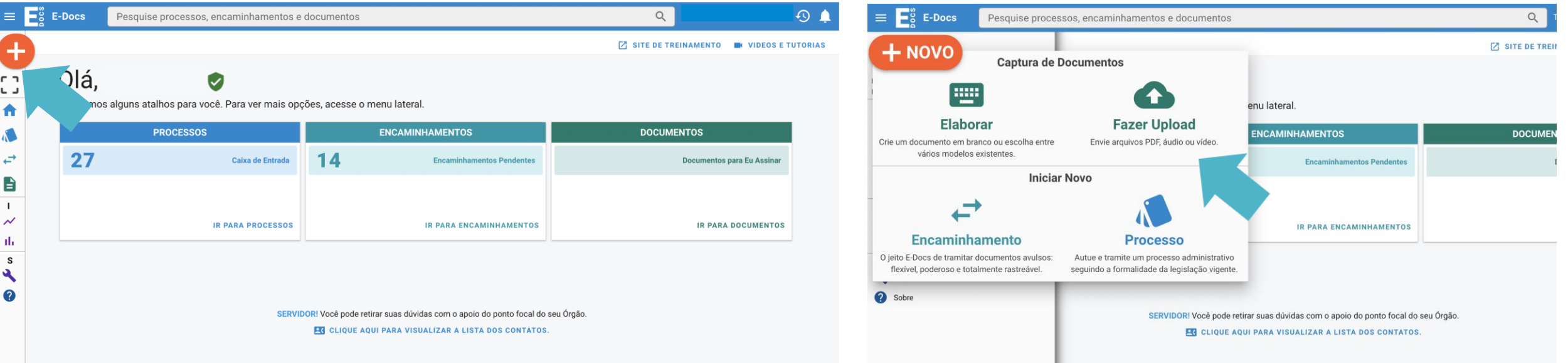

3. Adicione o arquivo salvo em PDF no seu computador;

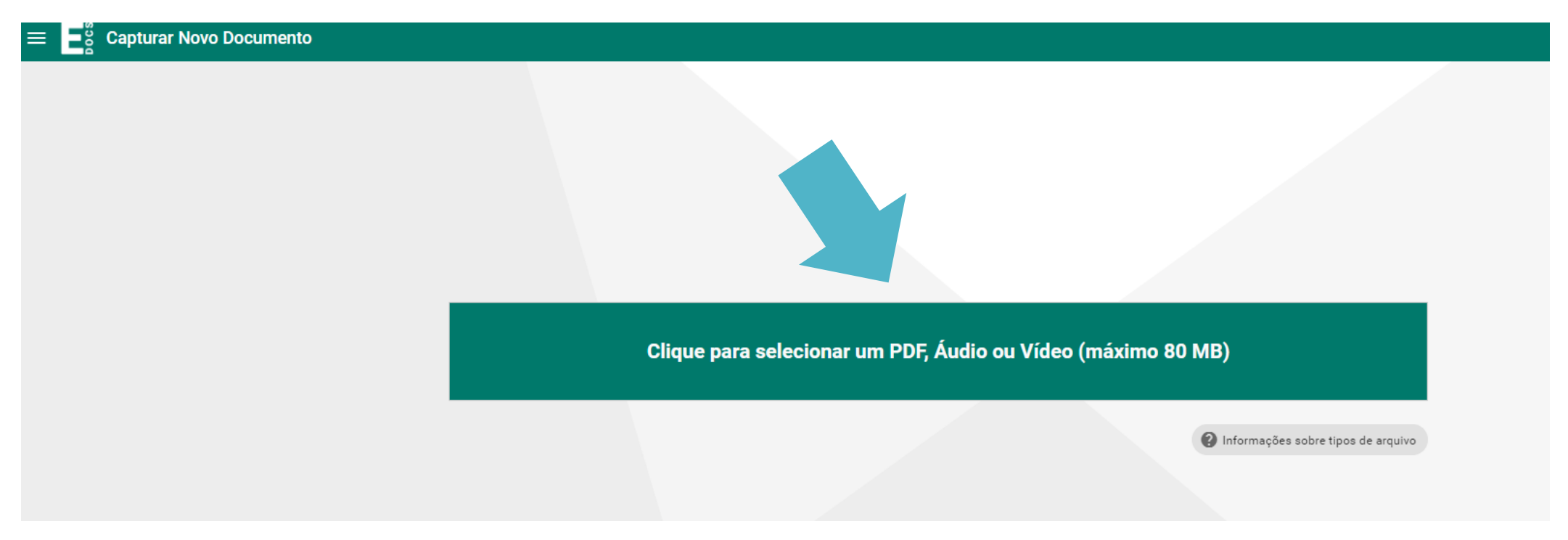

4. Selecione "Cidadão" como Cargo/Função que irá capturar o documento;

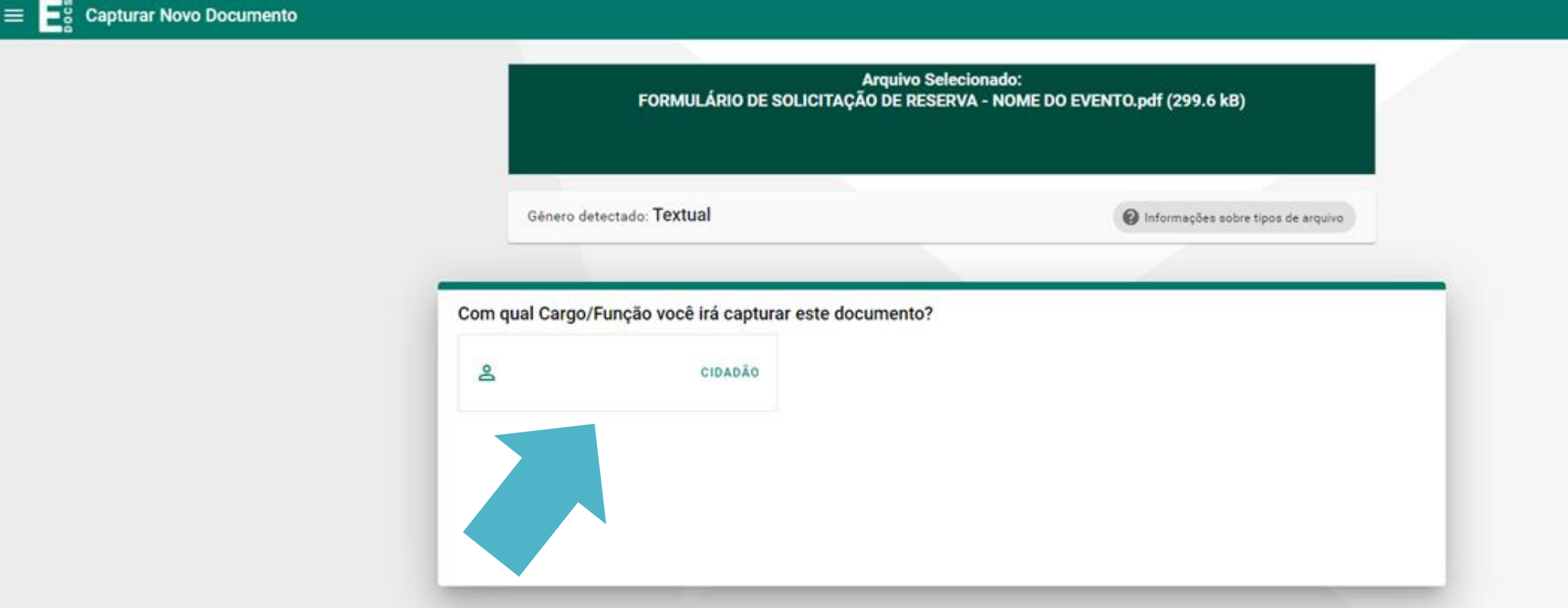

5. Em Tipo de Documento selecione "Documento Eletrônico";

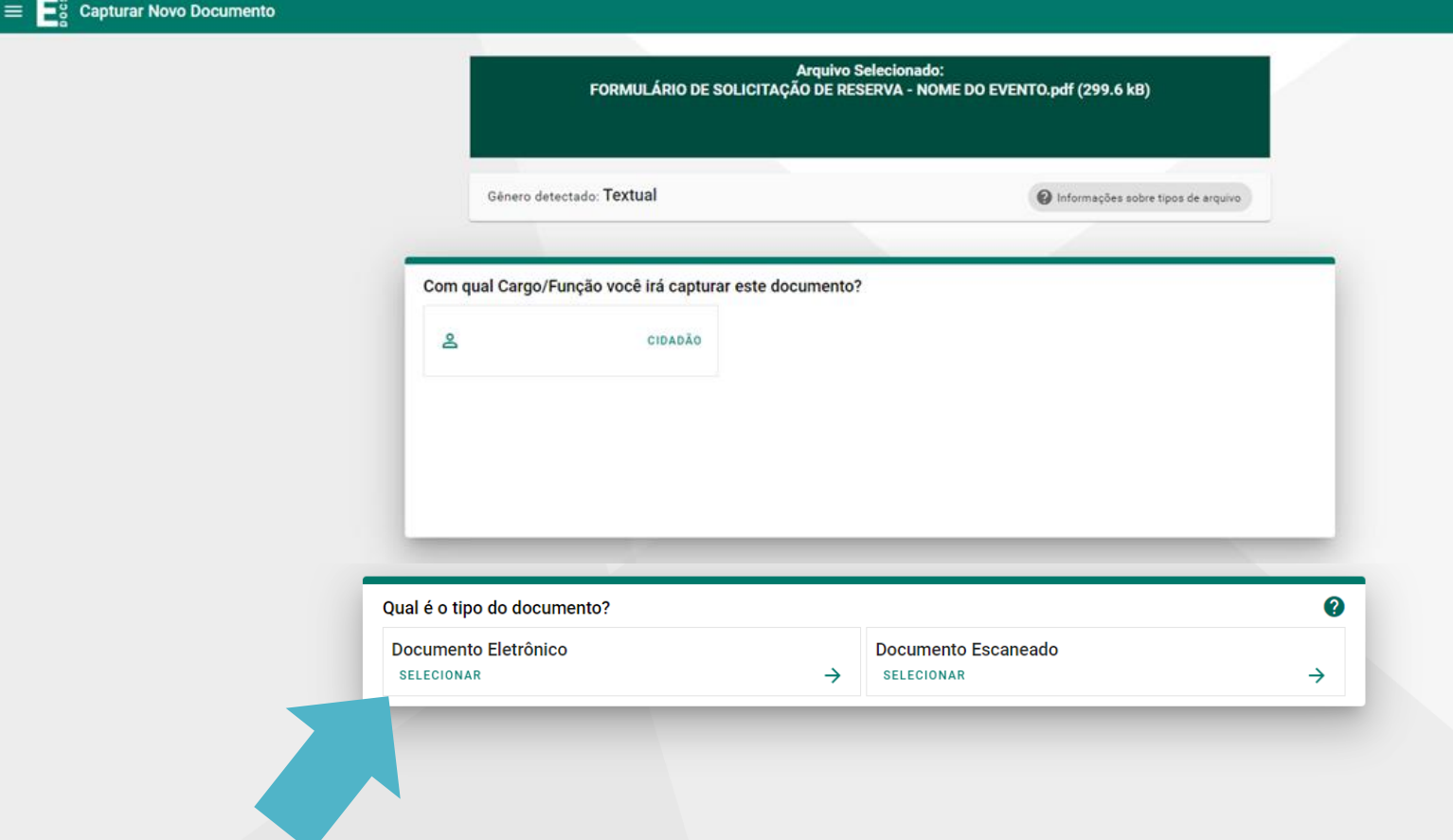

6. Em Tipo de Assinatura selecione "E-Docs – Será assinado eletronicamente";

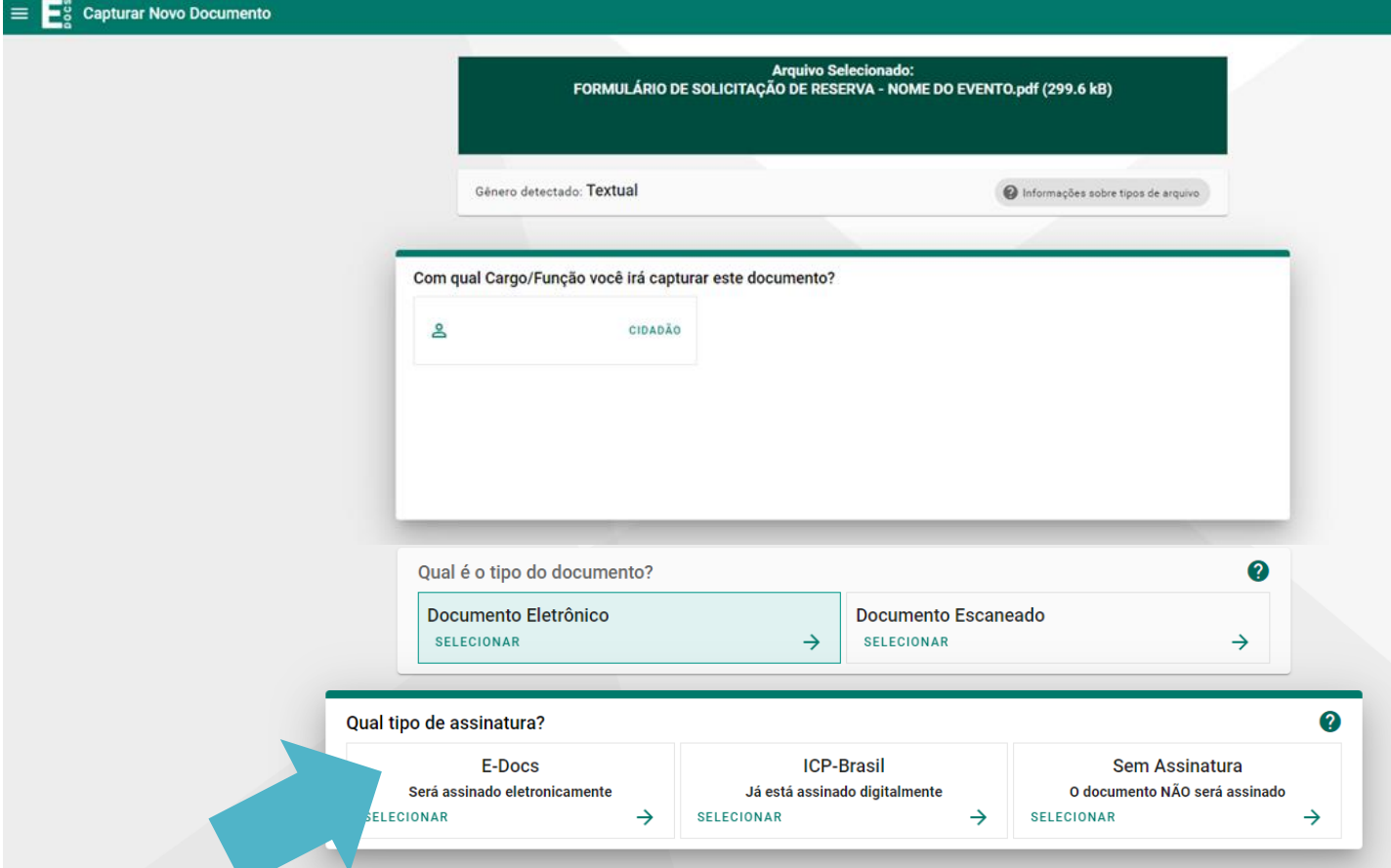

- 7. Verifique se o nome do documento consta o padrão: FORMULÁRIO DE SOLICITAÇÃO DE RESERVA – "NOME DO EVENTO – EDIÇÃO/ANO", lembrando que o nome do evento e a edição/ano deverá ser do seu evento;
- 8. Clique em "Próximo" para continuar;

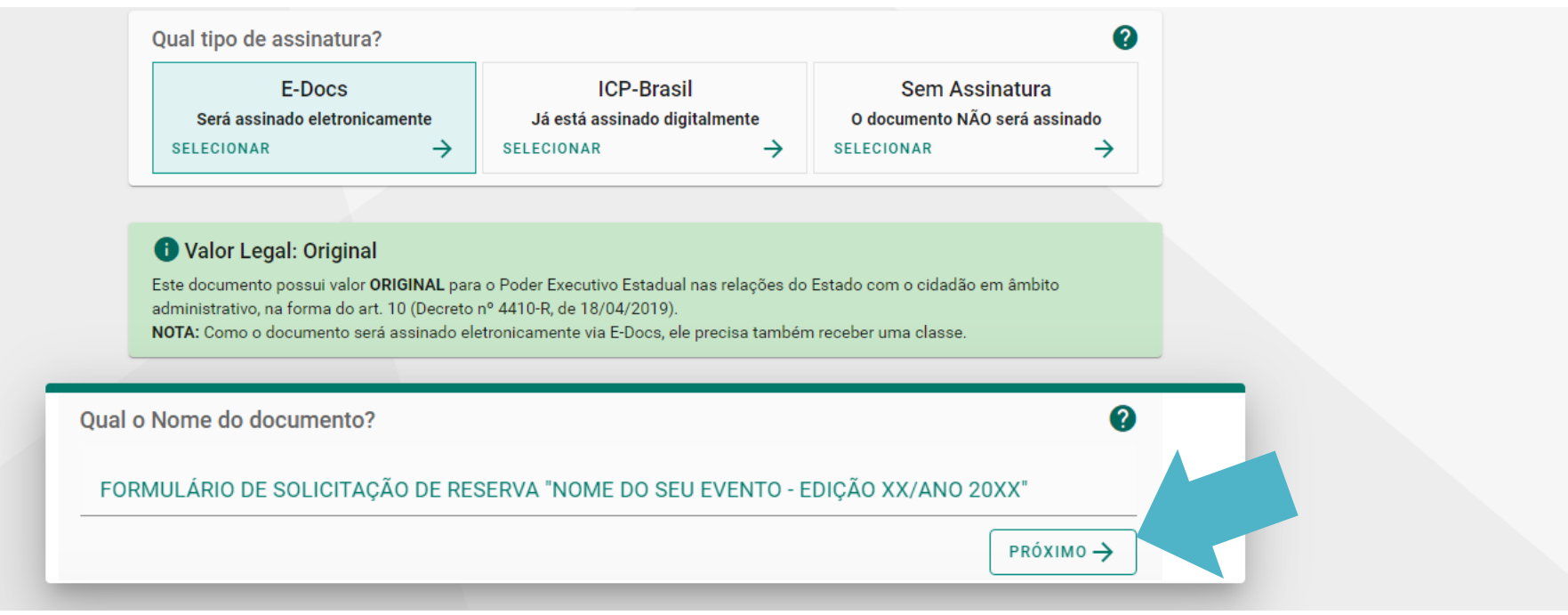

9. Clique em "Próximo" novamente para continuar, uma vez que já aparecerá automaticamente o seu nome como assinante deste documento;

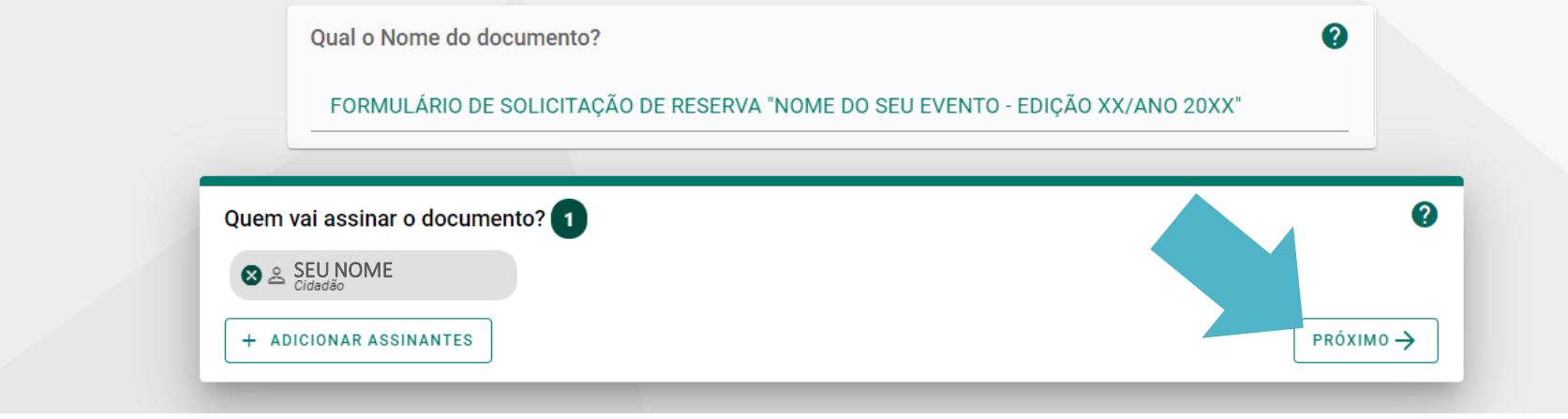

10. Leia o Termo de Responsabilidade e clique em "Continuar";

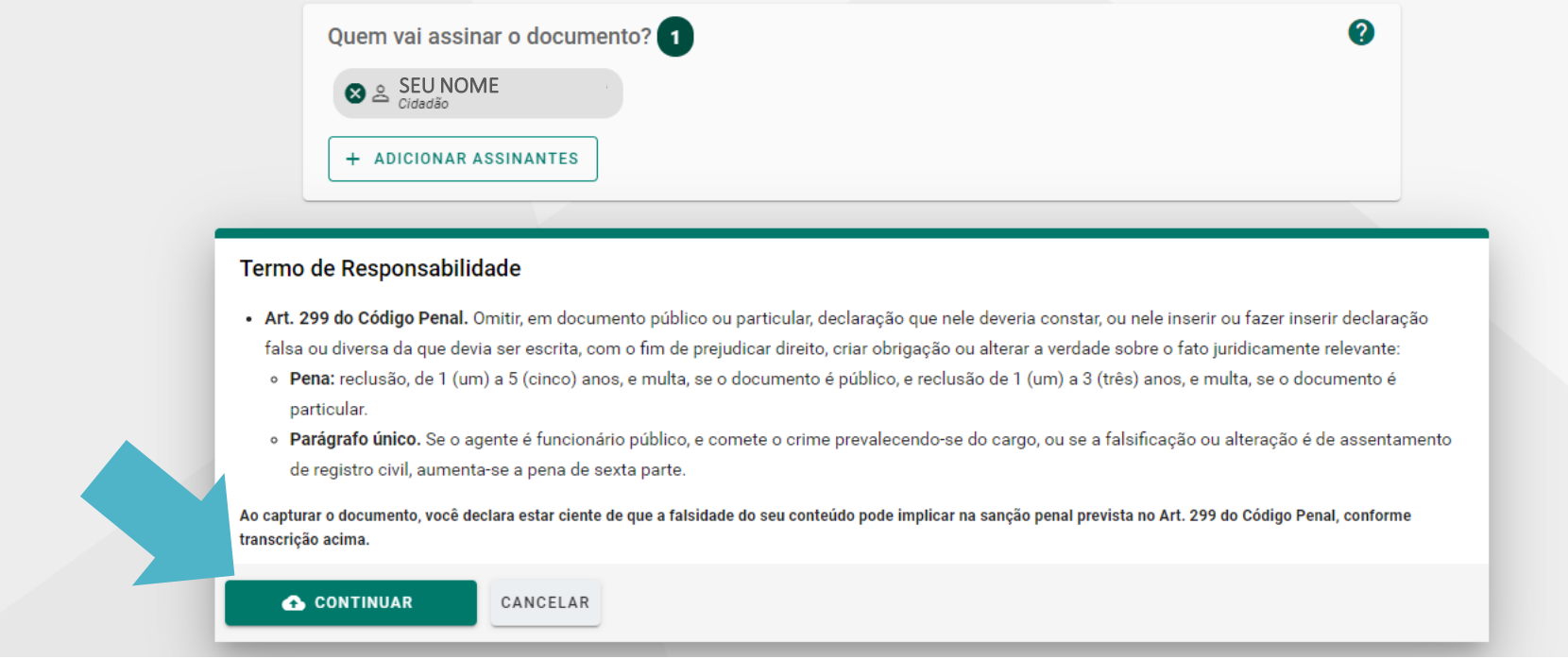

11. Na próxima tela, clique em "Continuar".

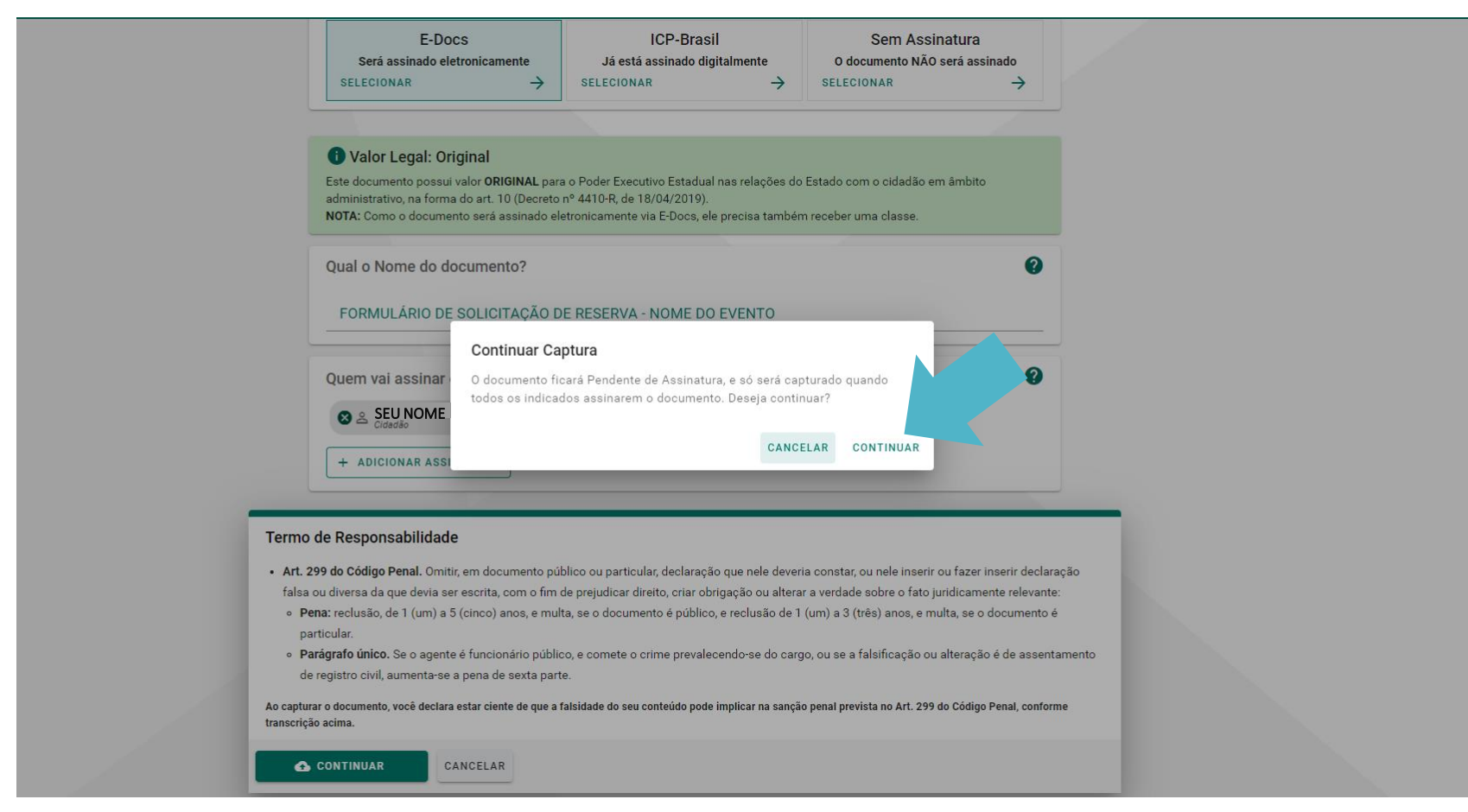

1. Na próxima tela, clique em "Assinar";

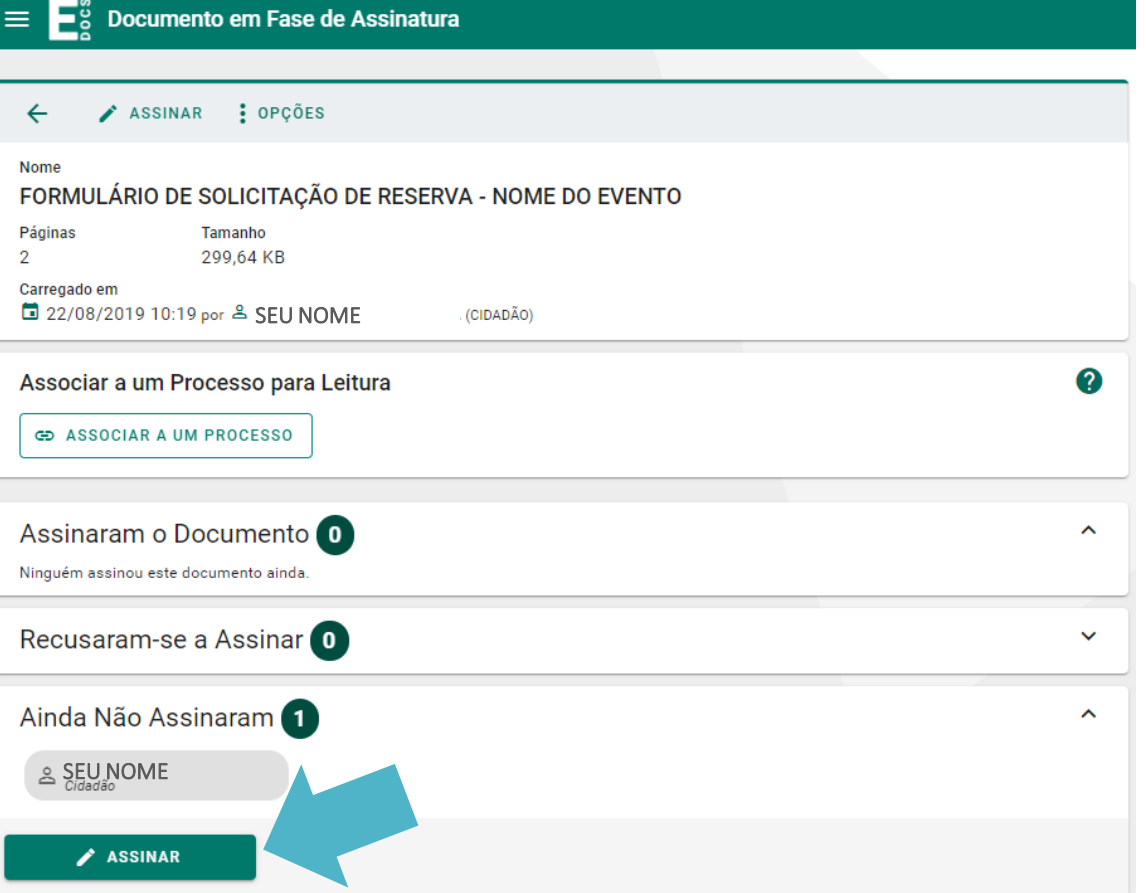

2. Na próxima tela, clique em "Assinar".

#### Assinar Documento

Este documento será assinado eletronicamente na forma do art. 6º § 1º, e será considerado ORIGINAL para o Poder Executivo Estadual nas relações do Estado com o cidadão em âmbito administrativo, na forma do art. 10 (Decreto nº 4410-R, de 18/04/2019).

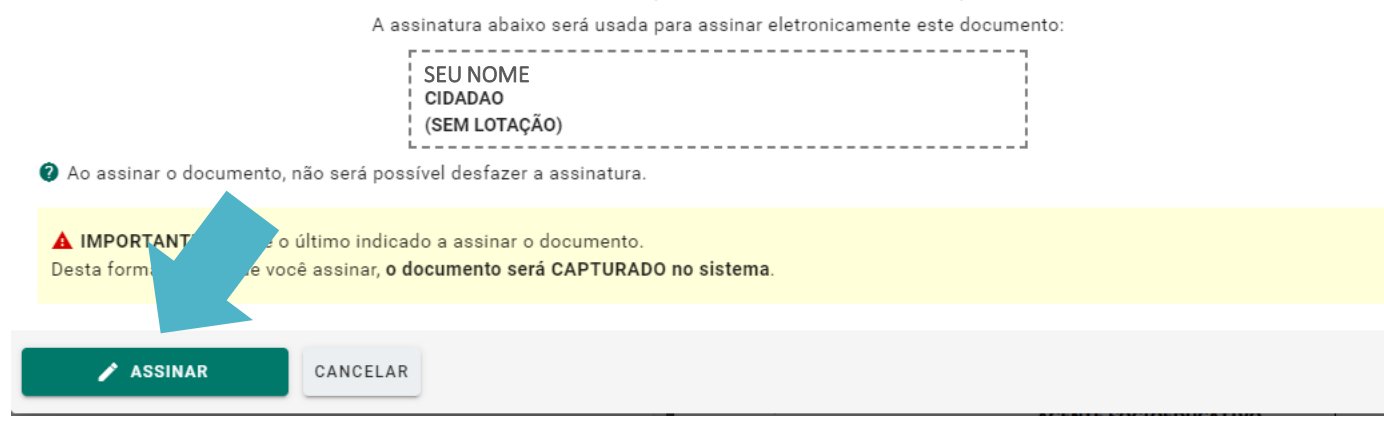

1. Na próxima tela, clique em "Encaminhar";

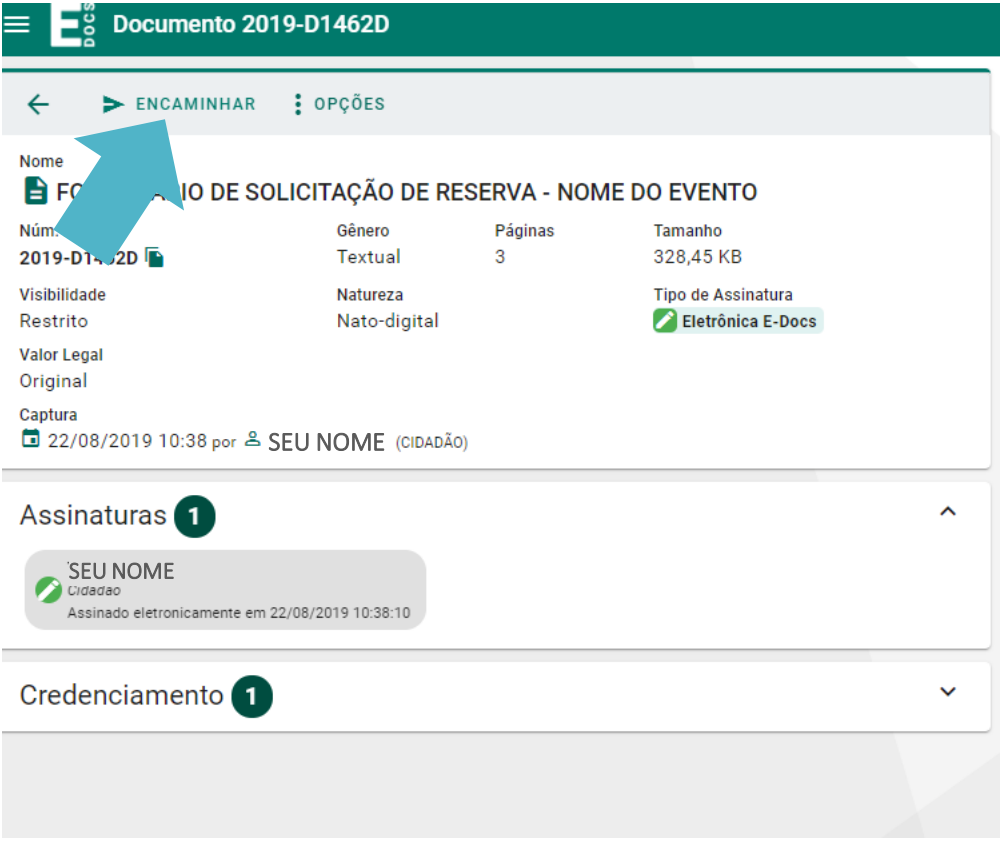

2. Na próxima tela, selecione "Cidadão" como Cargo/Função que irá encaminhar o documento e, a seguir, clique em próximo;

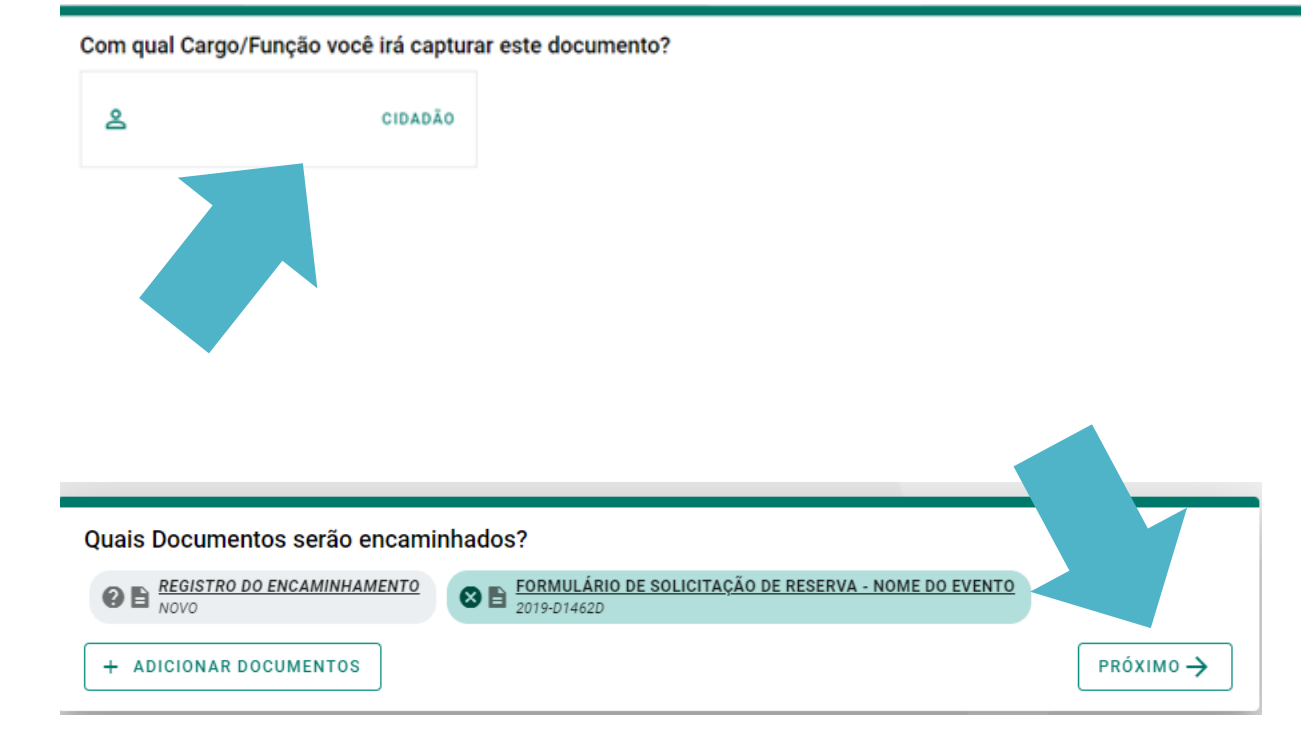

3. Em Destinatário, clique em "Setor" e no Órgão digite "Setur" e selecione;

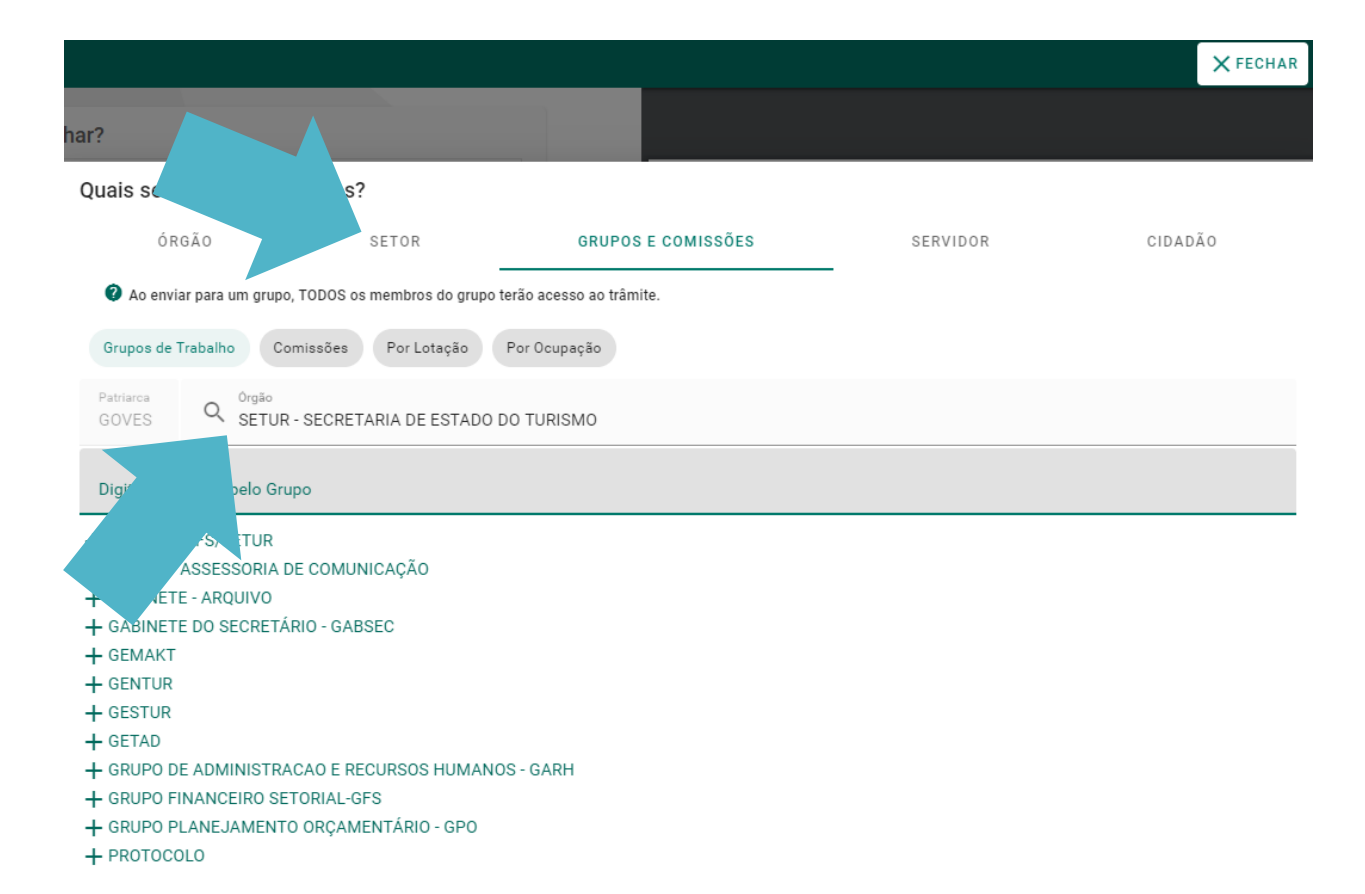

4. Na lista, selecione "GENTUR" e feche a janela;

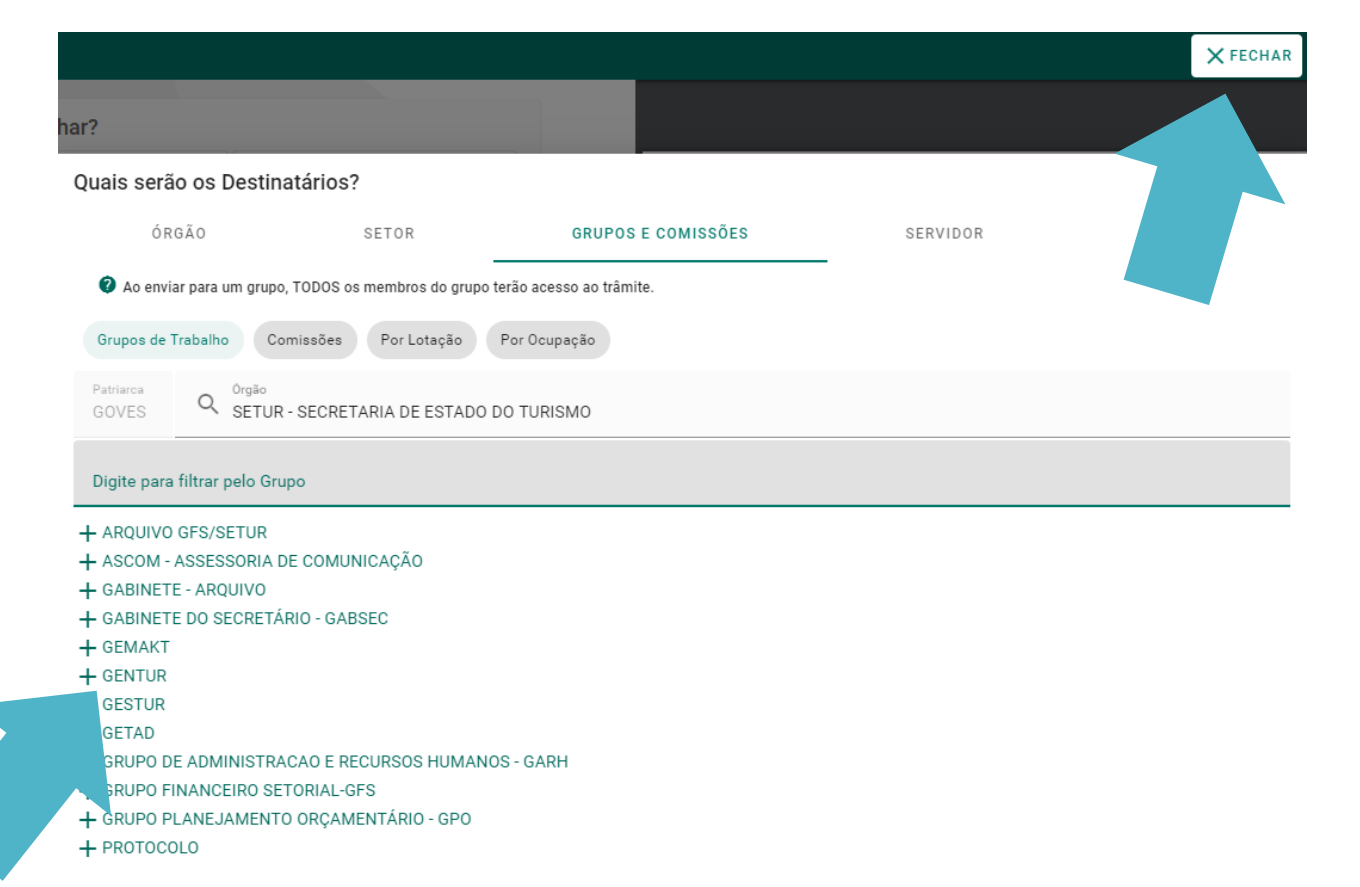

5. Em seguida clique em "Próximo";

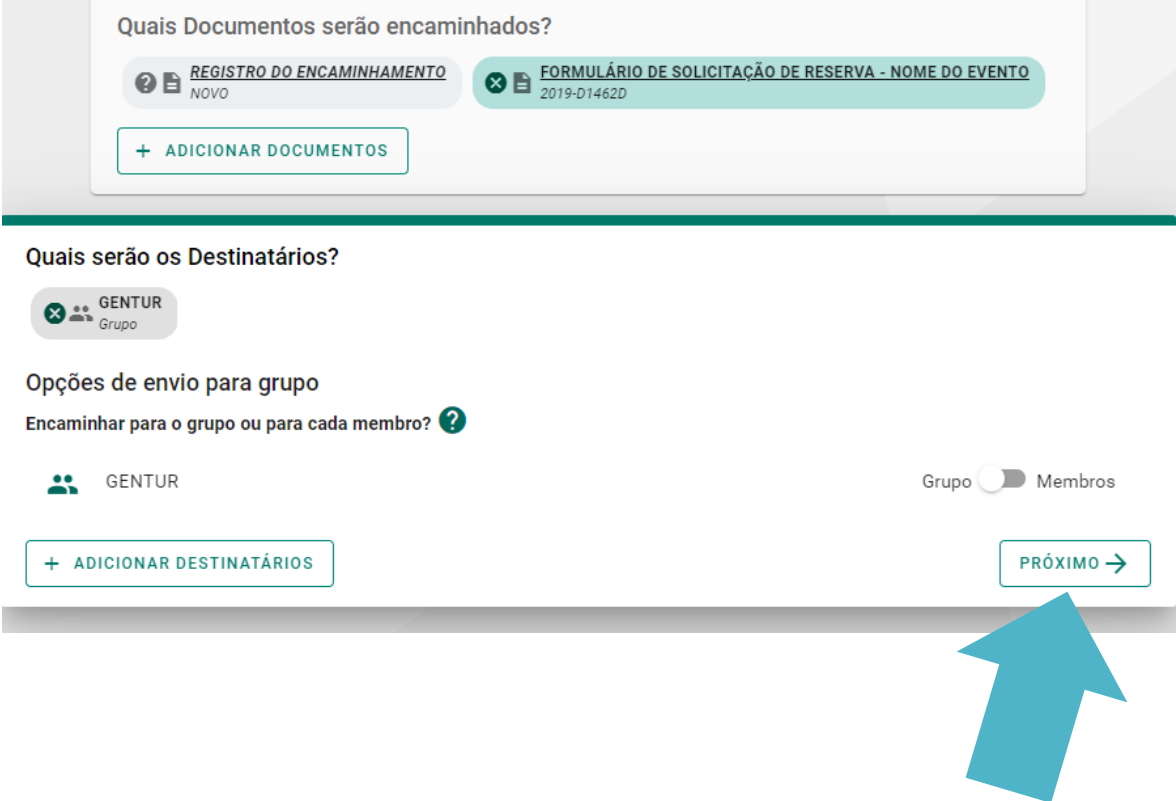

6. Adicione o Título e a Mensagem de Encaminhamento conforme modelo abaixo e, em seguida clique em "Enviar". Lembrando que os dois campos são de preenchimento obrigatório.

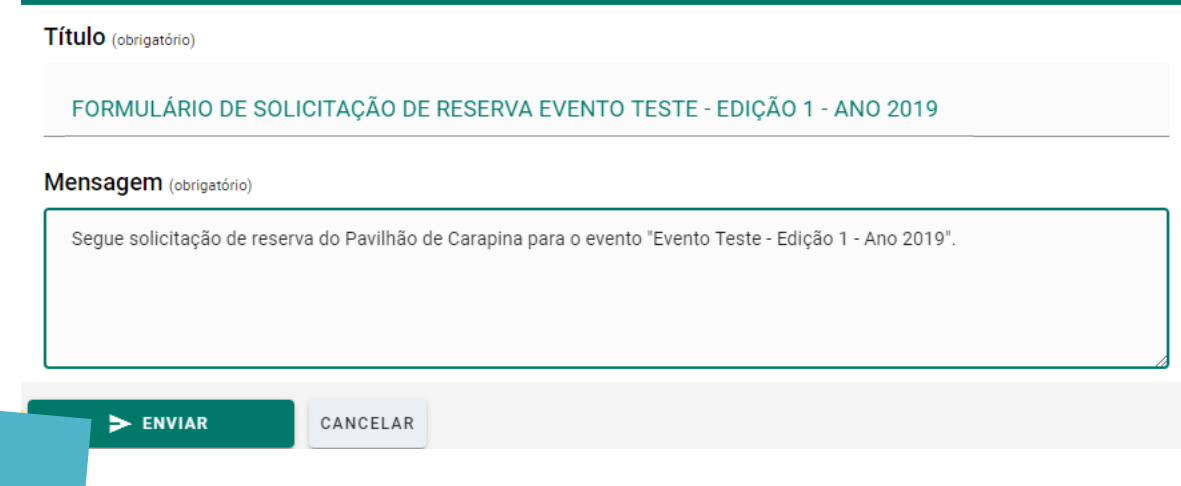

7. Na próxima tela, clique em "Enviar".

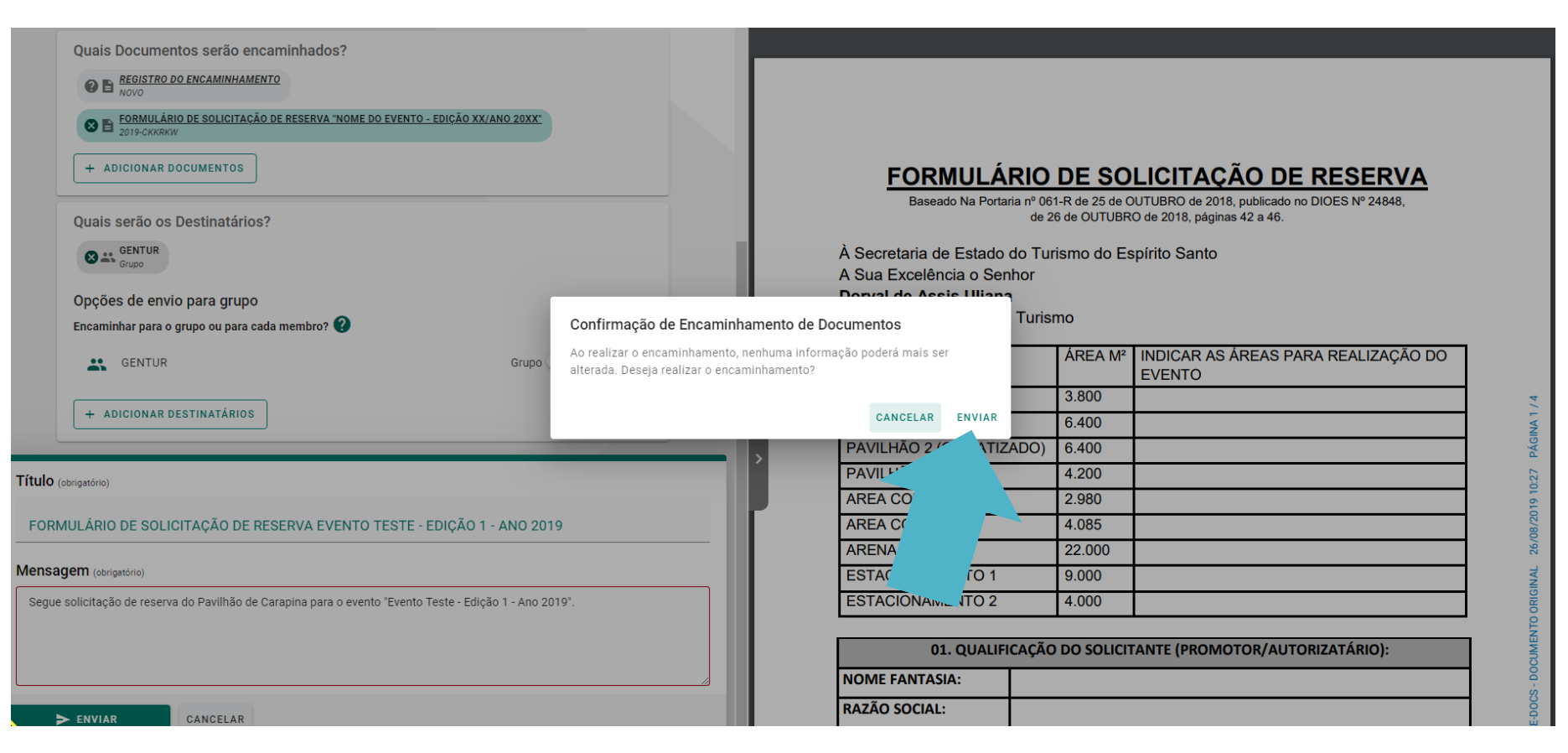

8. Na próxima tela você receberá as informações de protocolo com o registro da data e horário de encaminhamento e o campo de rastreio de encaminhamento com os arquivos encaminhados.

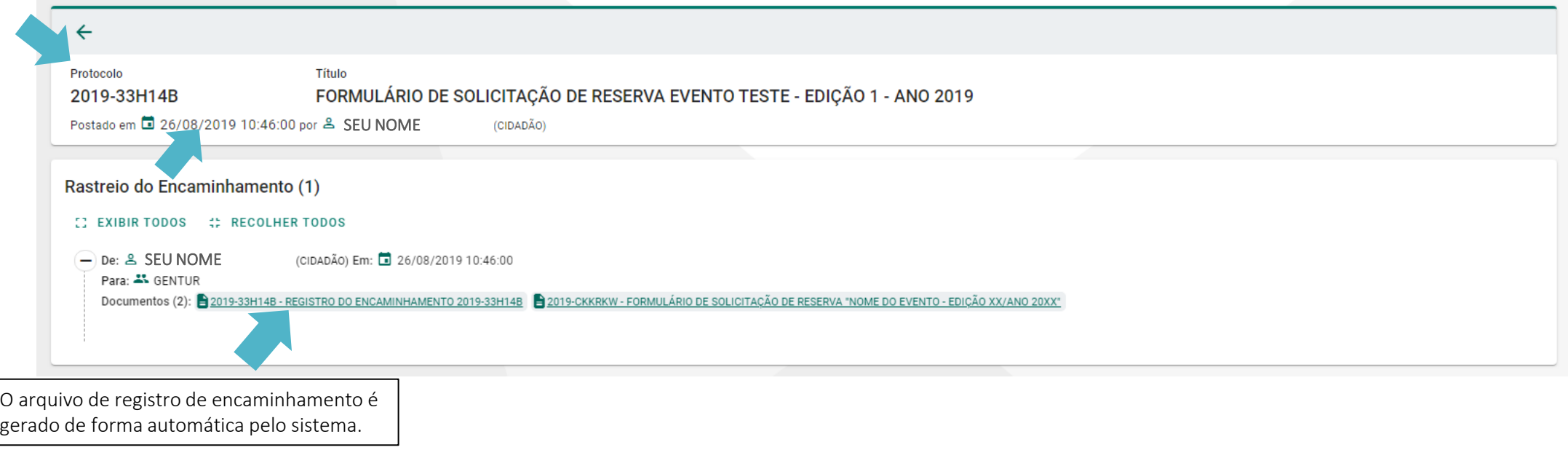

# Pronto! Sua solicitação foi enviada e será analisada pela Setur

Em até 5 (cinco) dias úteis você receberá a resposta através do E-Docs e uma notificação de movimentação por e-mail.